# Gem posteringer som fil – netbank erhverv

Har du brug for hjælp? Kontakt Netbank Supporten Privat: tlf. 70 80 10 70 – Erhverv: tlf. 70 80 10 71

#### Vælg menupunktet Konti og posteringer ➔ Gem posteringer som fil

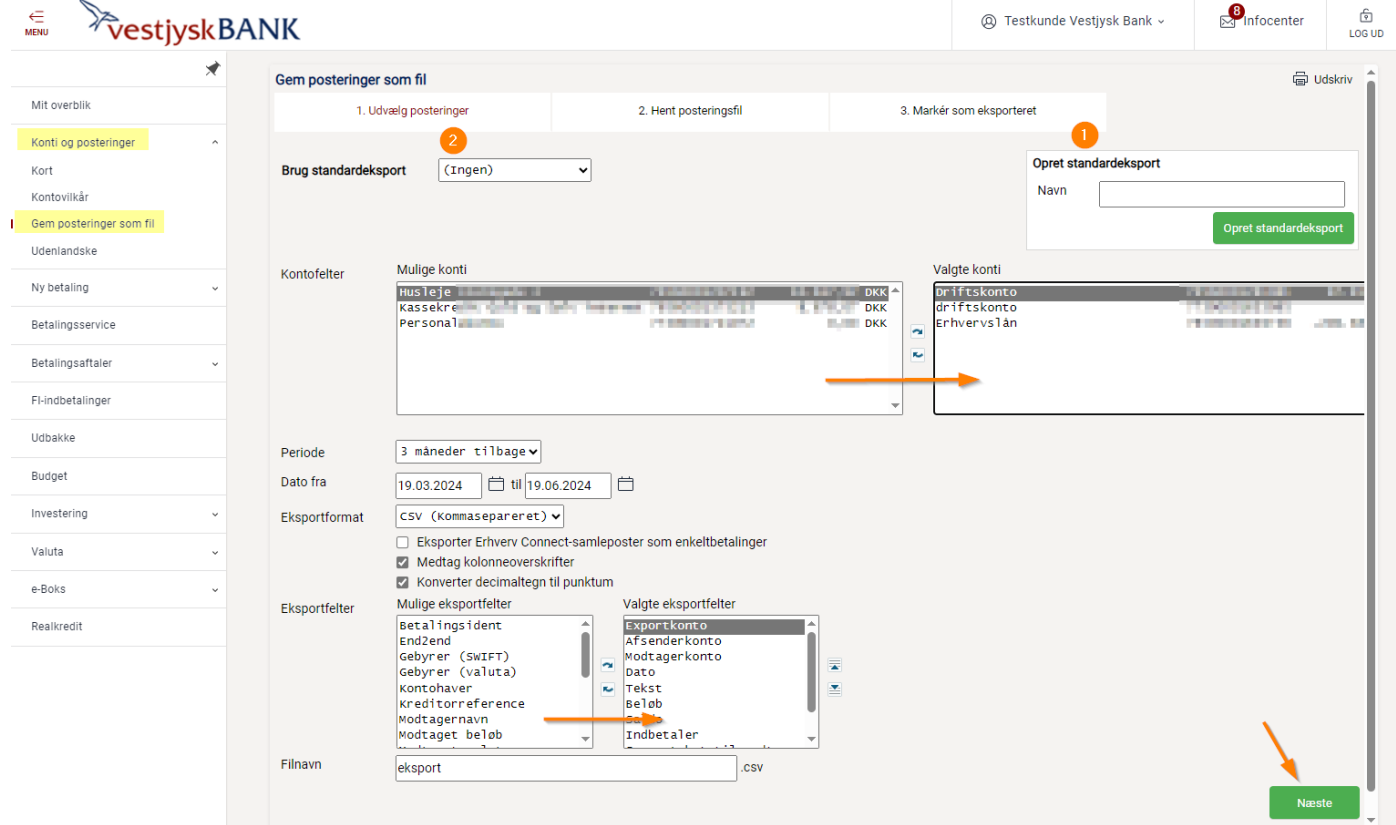

Første gang du vil gemme dine posteringer, skal du

- Vælge hvilke konti du vil medtage i din eksport
- Vælge en 'Periode' eller skrive 'Dato fra' og 'til'
- Vælge 'CSV (kommasepareret)' i feltet 'Eksportformat'
- Vælge om 'kolonneoverskrifter' skal medtages
- Vælge om du vil have decimaltegn konverteret til punktum
- Vælge de eksportfelter du ønsker i din fil. Vælg til og fra ved hjælp af pilene mellem boksene.
- Indtaste et selvvalgt filnavn
- (1) Du kan vælge at gemme din eksport, som en standardeksport og genbruge den
	- Tilføj i så fald et navn til din eksport du kan gemme flere standardeksporter.
- (2) Efterfølgende kan du bruge dine standardeksporter igen ved at vælge dem i dropdown'en

Når du har udfyldt alle ovenstående punkter, trykker du Næste

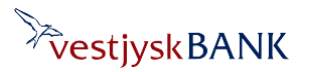

## Gem posteringer som fil – netbank erhverv

Har du brug for hjælp? Kontakt Netbank Supporten Privat: tlf. 70 80 10 70 – Erhverv: tlf. 70 80 10 71

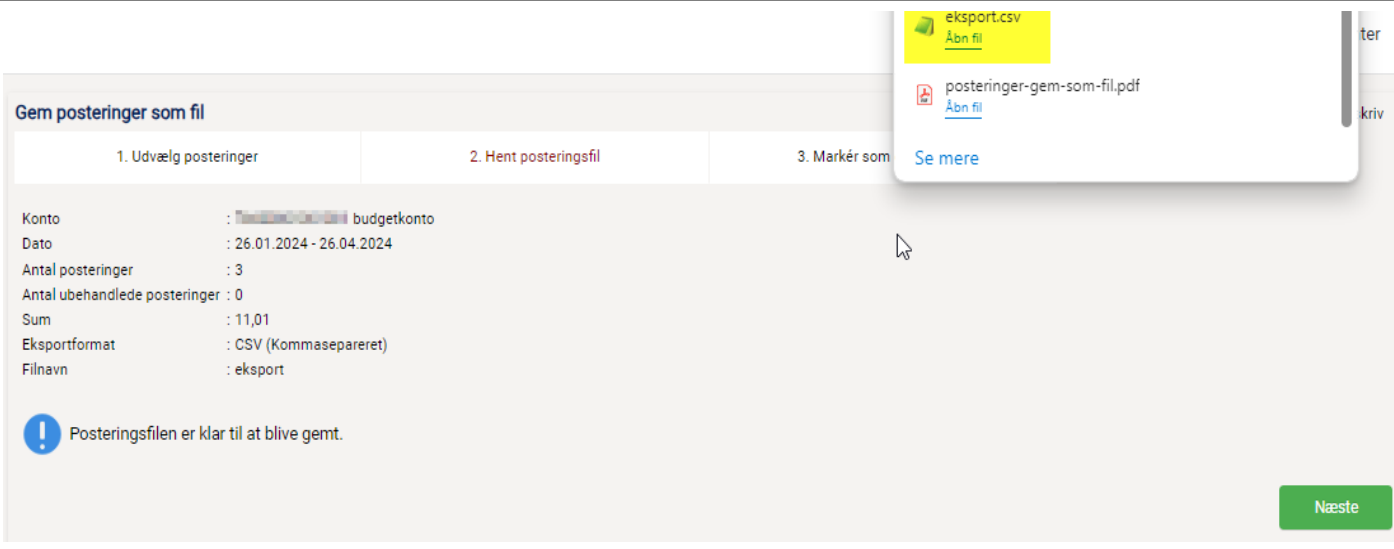

### Posteringsfilen er eksporteret og klar til at blive gemt – tryk på Næste

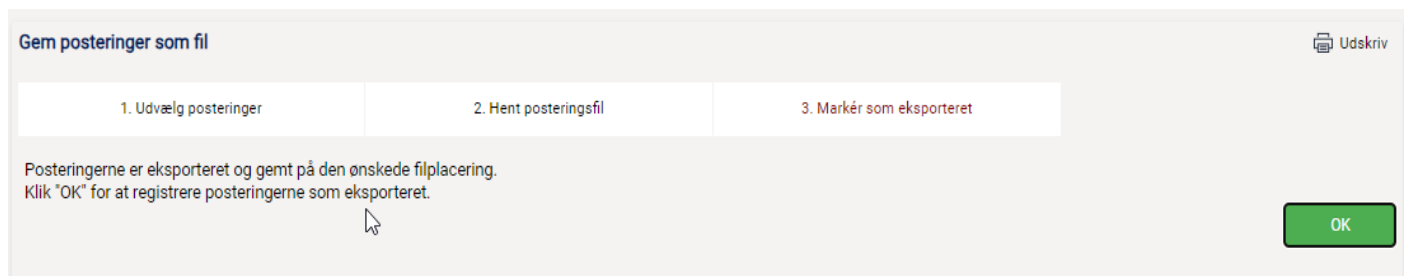

### Posteringerne er nu gemt på den ønskede filplacering

Husk at trykke OK her – for at markere posteringerne som eksporteret.

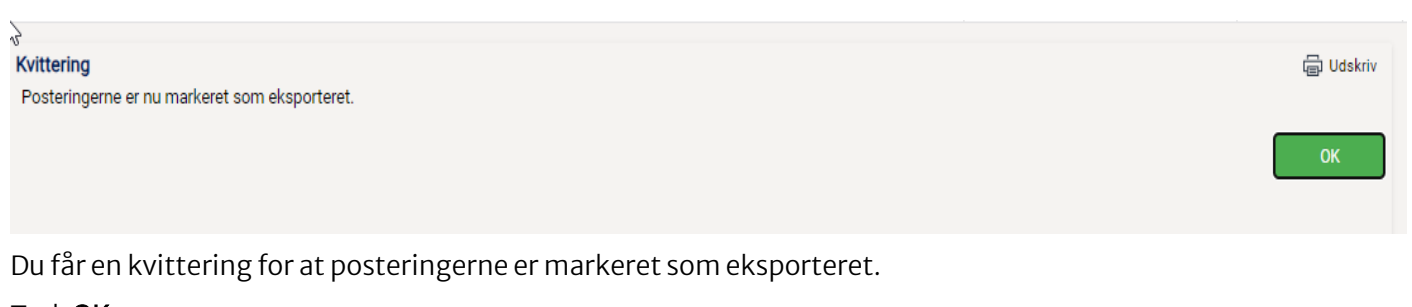

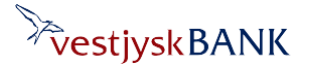

## Gem posteringer som fil – netbank erhverv

Du kommer nu tilbage til siden 'Gem posteringer som fil' og kan evt. foretage en ny eksport, hvis du ønsker det.

Bemærk, at der nu er tilføjet et nyt punkt på siden: "Hent kun posteringer, der ikke tidligere er eksporteret".

Når feltet er markeret med et flueben, vil der ved næste eksport af posteringer, kun blive hentet nye posteringer fra seneste eksport og frem.

Du kan altid fjerne fluebenet og hente posteringerne på ny.

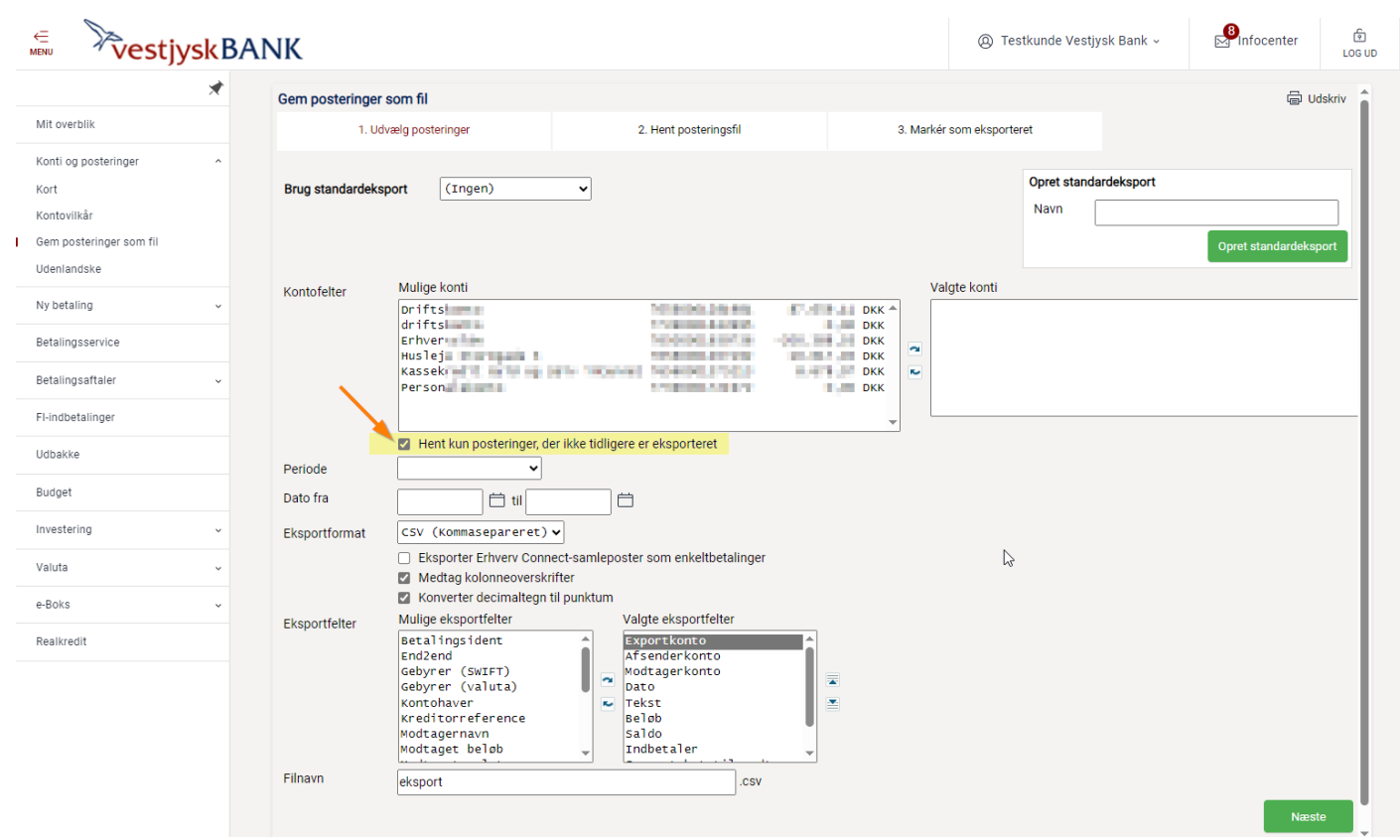

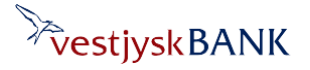